# **MANUAL OPERACIONAL**

### E**MBRAPII**

**Polo de Inovação Matão**

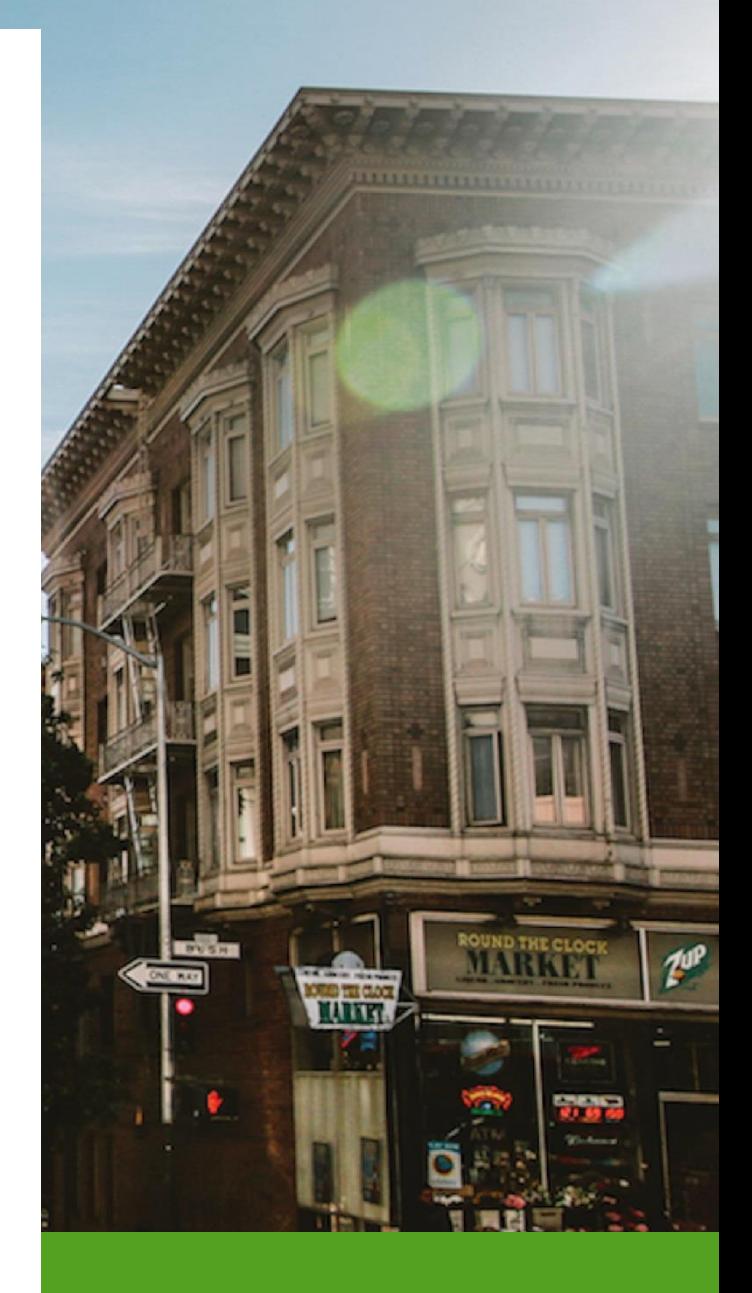

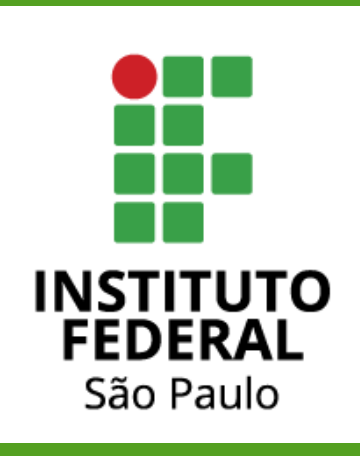

## **JIRA**

O JIRA é uma ferramenta de software para gerenciamento de projetos desenvolvido pela Atlassian. Utilizada em diferentes tipos de projeto, como campanhas de marketing, tarefas de RH ou desenvolvimento de software, a ferramenta oferece recursos que podem ser customizados e configurados para os diferentes contextos e metodologias de gestão.

O JIRA permite que os usuários criem e rastreiem tarefas, controle de problemas e atividades de uma equipe. Para os coordenadores e gerentes de projeto a ferramenta possibilita o acompanhamento e o progresso do projeto por meio de métricas e relatórios gráficos (como *burndown* e de velocidade).

Uma ferramenta de gerenciamento centralizada como o JIRA colabora para transparência do projeto e dos processos, pois permite que os envolvidos no projeto acompanhe o progresso das atividades e identifique problemas rapidamente. Para tanto, a plataforma inclui instrumentos para o gerenciamento de riscos, planejamento de projetos e comunicação, contribuindo para a eficiência geral do projeto.

O JIRA disponibiliza recursos de controle de fluxos de trabalho, notificações e relatórios para auxiliar as equipes de forma autogerenciável. Por fim, a ferramenta integra-se a muitas outras, como Confluence, Bitbucket e Slack, para fornecer um fluxo de trabalho contínuo.

### Implantação no EMBRAPII IFSP

Diante dos diversos desafios apresentados na gestão de um projeto, a equipe unidade EMBRAPII do IFSP, Polo de Inovação Matão (PIM), adotou o JIRA como a ferramenta de Gestão de Projeto com o propósito de melhorar a eficiência e a produtividade dos projetos. Para tanto, a EMPRAPII IFSP implementou os instrumentos POPs (Procedimentos Operacionais Padrões) no JIRA através das dos recursos de customização que a ferramenta disponibiliza.

O JIRA do IFSP está acessível em<https://embrapii-ifsp.atlassian.net/>

Com o JIRA a EMBRAPII IFSP visa fornecer aos projetos um ambiente de trabalho mais organizado, permitindo a criação e atribuição de tarefas, definição de prazos, priorização de atividades e monitoramento do progresso geral. Desta forma, aumenta-se a visibilidade do projeto, permitindo o acompanhamento e monitorem do progresso em tempo real e fornecendo uma ferramenta para as tomadas de decisões do projeto.

O JIRA, da Atlassian, oferece diferentes opções de licenciamento, incluindo o JIRA gratuito e o JIRA Free. É importante destacar que as versões e recursos específicos podem variar ao longo do tempo, por isso é recomendável verificar as informações mais atualizadas no site oficial da Atlassian.

JIRA gratuito (JIRA Core): O JIRA gratuito, também conhecido como JIRA Core, é uma versão básica do JIRA que oferece recursos essenciais para o gerenciamento de projetos. Ele é adequado para equipes que buscam funcionalidades básicas de rastreamento de problemas, tarefas e colaboração. O JIRA Core é voltado principalmente para equipes não técnicas, como equipes de negócios e gerenciamento de projetos.

JIRA Free (JIRA Software): O JIRA Free, também conhecido como JIRA Software, é uma versão mais avançada do JIRA, projetada especificamente para equipes de desenvolvimento ágil. Ele inclui recursos adicionais para gerenciar projetos usando metodologias ágeis, como Scrum e Kanban. O JIRA Software possui recursos como quadros ágeis, sprints, rastreamento de backlog, gráficos de burndown e relatórios ágeis.

A principal diferença entre o JIRA gratuito (JIRA Core) e o JIRA Free (JIRA Software) está nos recursos e funcionalidades disponíveis. O JIRA Core é mais simples e focado em tarefas básicas de gerenciamento de projetos, enquanto o JIRA Software é mais avançado, oferecendo recursos específicos para equipes de desenvolvimento ágil.

Além disso, é importante mencionar que a Atlassian também oferece outras versões pagas do JIRA, como o JIRA Service Management (antigo JIRA Service Desk), que é voltado para gerenciamento de serviços e suporte ao cliente, e o JIRA Align (antigo AgileCraft), que é uma solução empresarial para escalonamento ágil.

### **Um novo Projeto JIRA**

Após finaliza das etapas dos processos de Desenvolvimento de Oportunidades de Negócio e Negociação de Projetos o projeto será criado no JIRA pela equipe PIM. Neste momento será concedido o acesso a ferramenta ao coordenador do projeto. O coordenador recebera um convite por notificação via e-mail institucional.

### Criando um projeto no JIRA

A equipe gestora PIM terá acesso e permissão de criar projetos dentro do JIRA. Para criar um projeto no JIRA, siga os seguintes passos:

- 1. Faça login no JIRA fazendo acesse o JIRA usando suas credenciais de usuário.
- 2. Na página inicial do JIRA Software, clique no botão "Criar projeto" localizado no canto inferior direito da tela. Conforme ilustrado pela Figura 1.

| m        | Sira Software<br>Seu trabalho ~<br>Projetos $\times$ Filtros $\times$ | Painéis de controle v<br>Equipes $\vee$ | Criar<br>Aplicativos v           | Q Pesquisar          | (FS)<br>$\Omega$ |
|----------|-----------------------------------------------------------------------|-----------------------------------------|----------------------------------|----------------------|------------------|
| Projetos |                                                                       |                                         |                                  |                      | Criar projeto    |
|          | $\alpha$<br>Jira Software x<br>$O \vee$                               |                                         |                                  |                      |                  |
| ÷        | Nome:                                                                 | Chave:                                  | Tipo                             | Lead:                |                  |
| ☆        | $\mathcal{Q}^{\prime}$                                                | AFHF                                    | Software gerenciado pela empresa | PE                   |                  |
| ☆        | 画                                                                     | ARUA                                    | Software gerenciado pela empresa |                      |                  |
| 會        | 凰                                                                     | DIM                                     | Software gerenciado pela empresa |                      |                  |
| ☆        | ø                                                                     | IN                                      | Software gerenciado pela empresa |                      |                  |
| ŵ.       | Ξ                                                                     | <b>JKFIS</b>                            | Software gerenciado pela empresa |                      |                  |
| ☆        | $\mathbf{Q}$                                                          | <b>JMHP</b>                             | Software gerenciado pela empresa | PE                   |                  |
| ☆        | 同                                                                     | <b>NOB</b>                              | Software gerenciado pela empresa | <b>The Common</b>    |                  |
| ✿        | 凰<br>вu                                                               | REI                                     | Software gerenciado pela empresa |                      |                  |
| ŵ        | $\blacksquare$<br>n.                                                  | <b>RES</b>                              | Software gerenciado pela empresa | <b>TELEVISION</b>    |                  |
| ☆        |                                                                       | TS                                      | Software gerenciado pela empresa | (FS)<br><b>ALC</b> U |                  |
| ú        | Ξ                                                                     | <b>TES</b>                              | Software gerenciado pela empresa |                      |                  |

*Figura 1 - Página inicial do Jira (listagem de projetos)*

3. Na página seguinte selecione o tipo de template de projeto. O padrão dos projetos PIM são geridos pela metodologia Kanban.

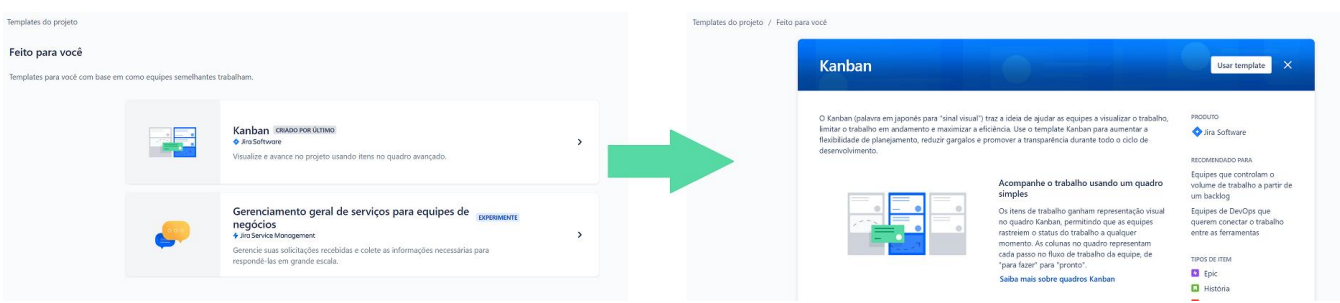

- 4. Configure as opções do projeto: Na página de configuração do projeto, você precisará fornecer informações básicas sobre o projeto, como nome do projeto, chave do projeto (uma abreviação exclusiva para identificar o projeto) e descrição do projeto. Você também pode selecionar um esquema de fluxo de trabalho (workflow scheme) predefinido ou personalizado para o projeto.
- 5. Configure as permissões: Defina as permissões de acesso ao projeto para diferentes usuários ou grupos. Isso determinará quem pode visualizar, criar, editar ou gerenciar as tarefas e informações relacionadas ao projeto.
- 6. Personalize as telas e campos: Você pode personalizar as telas e campos do projeto para atender às necessidades específicas da sua equipe. Adicione campos personalizados, remova campos desnecessários e organize as telas de acordo com a preferência da equipe.
- 7. Configure notificações: Defina as notificações do projeto para que os membros da equipe sejam informados sobre as atualizações e alterações relacionadas ao projeto. Isso ajuda a manter a comunicação eficiente e a garantir que todos estejam atualizados.
- 8. Conclua a criação do projeto: Revise todas as configurações e opções selecionadas para garantir que estejam corretas. Clique em "Criar" ou "Concluir" para criar o projeto.

Após concluir essas etapas, o novo projeto será criado e você será redirecionado para a página inicial do projeto no JIRA. A partir daí, você poderá começar a criar tarefas, atribuir trabalhos, acompanhar o progresso e gerenciar o projeto conforme necessário.

É importante lembrar que os detalhes exatos e as opções disponíveis podem variar dependendo da versão do JIRA que você está usando, bem como das configurações e permissões definidas pelo administrador do sistema.

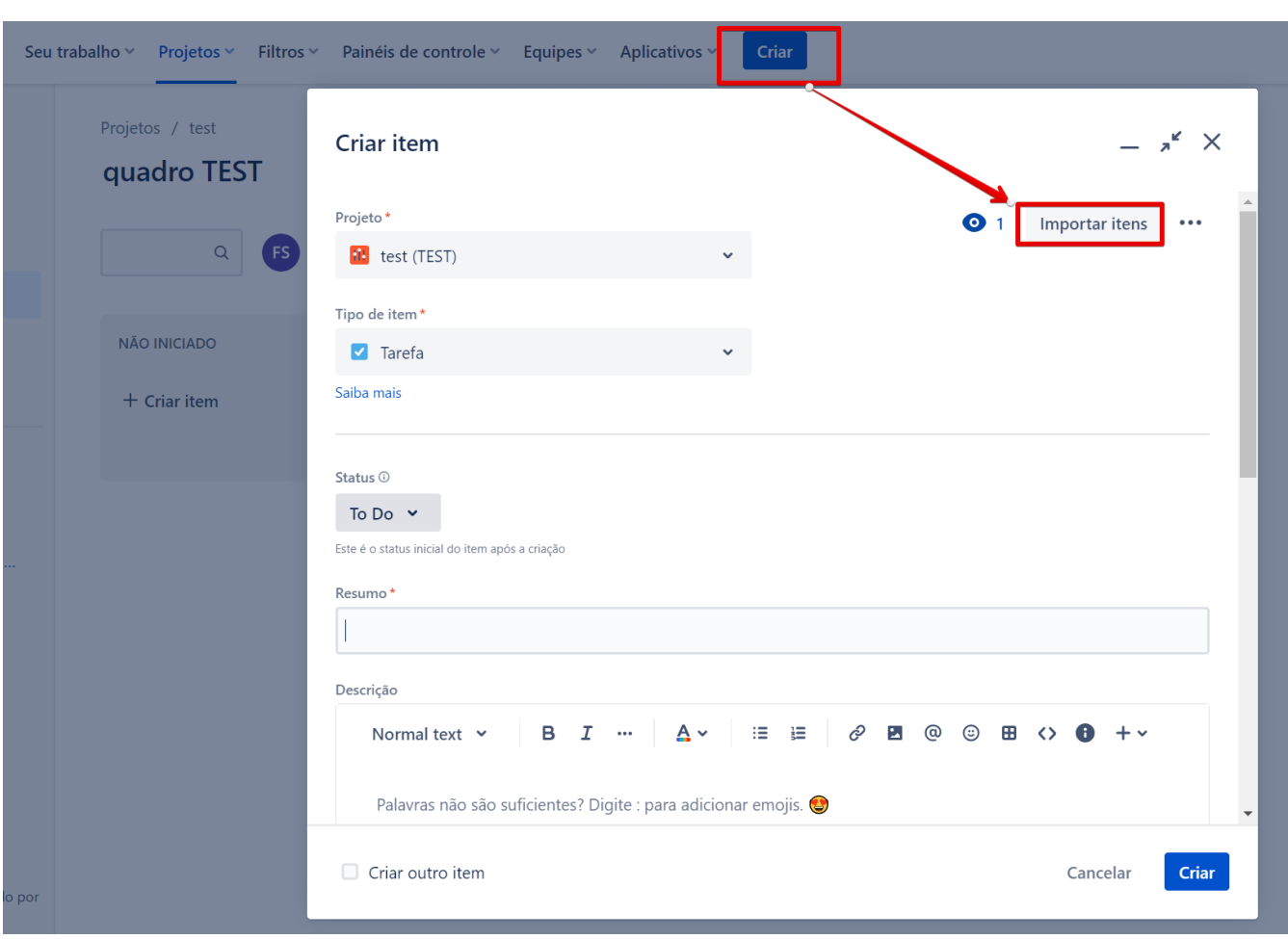

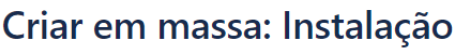

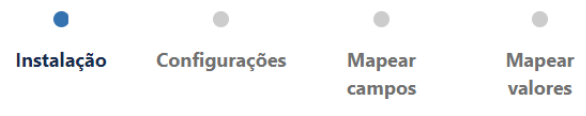

#### Instalação

Para importar itens em massa, é necessário fornecer os dados em um formato de arquivo CSV.

Arquivo de origem CSV

template\_projeto\_embrapii\_ifsp.csv

 $\Box$ Usar um arquivo de configuração existente

Se você já usou este importador antes, pode ter salvo a configuração que utilizou. Você pode usar essa configuração novamente para poupar tempo.

Avançar Voltar

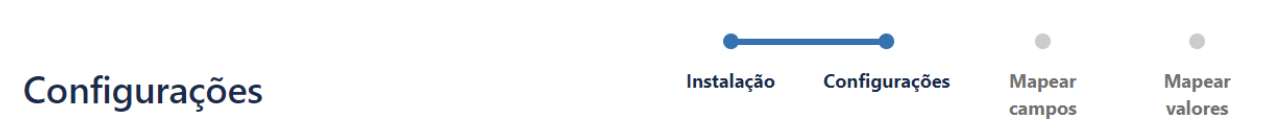

### Configurações

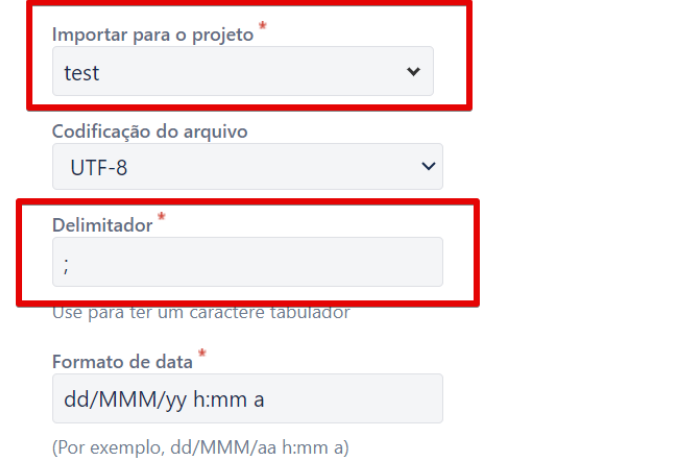

Especifique o formato em que as datas são armazenadas no arquivo CSV. Use a sintaxe válida para SimpleDateFormat.

Avançar Voltar

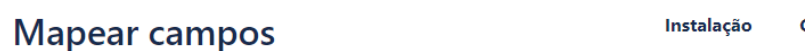

**Mapear** valores

**Mapear** 

campos

#### **Mapear campos**

Selecione os campos do CSV a serem importados e depois defina como você gostaria que eles fossem convertidos em campos no Jira. Opcionalmente, você pode mapear valores de campo na tela seguinte.

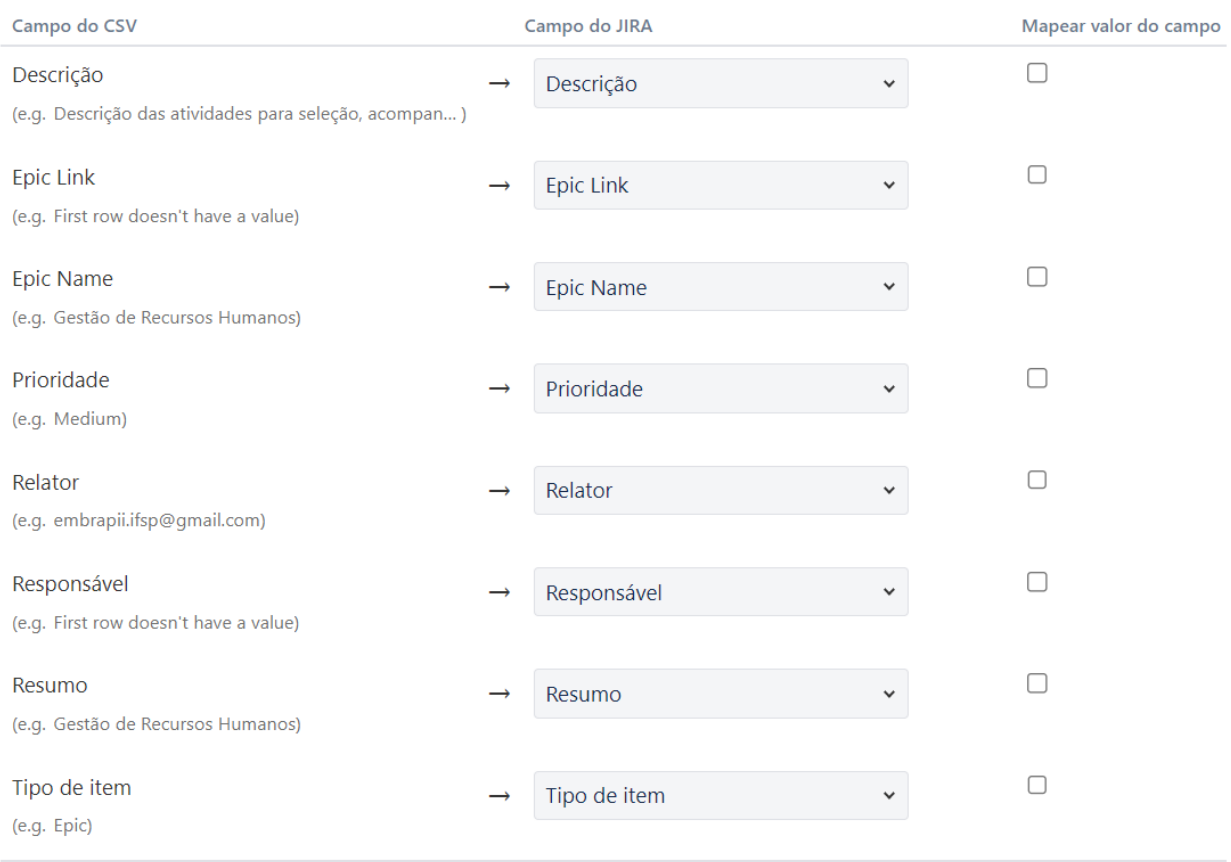

Avançar Voltar

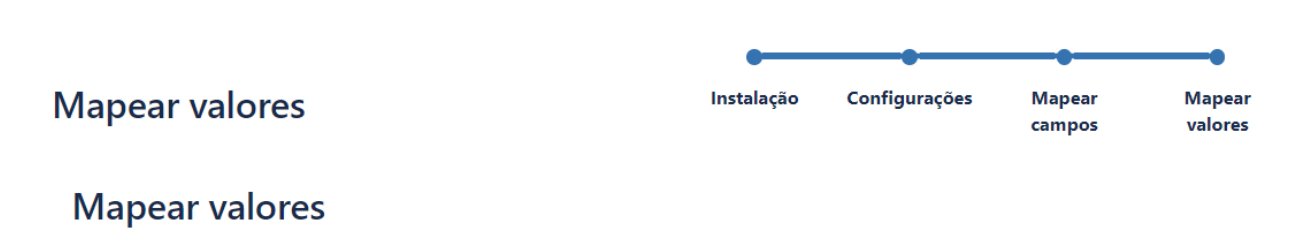

O Jira mapeará automaticamente todos os valores de campo para você sempre que possível. Se você desejar mapear individualmente os valores de campo, volte para a tela anterior e marque a caixa de seleção ao lado dos campos relevantes.

Iniciar importação Validar Voltar

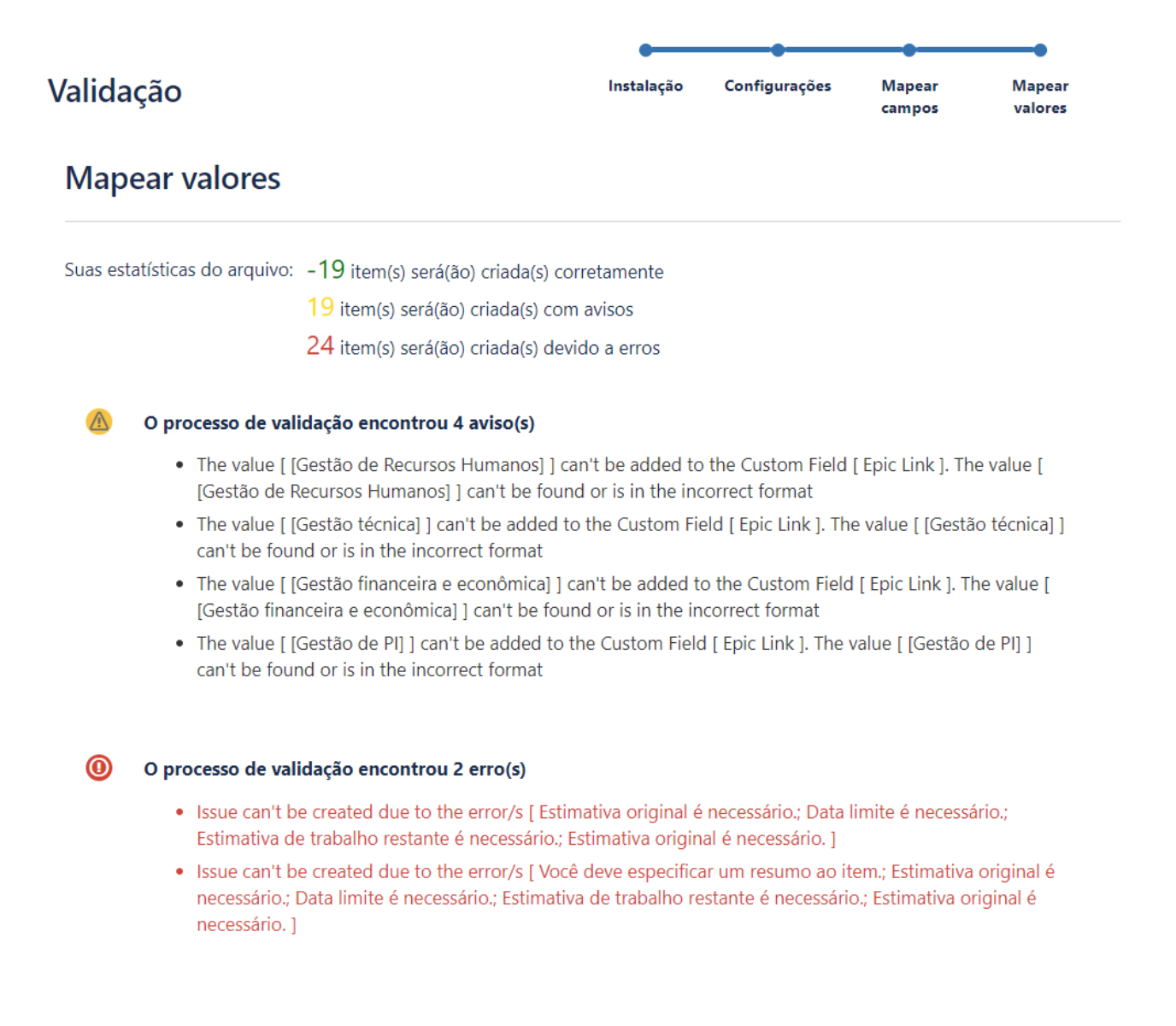

Você pode descarregar um log detalhado desse processo de validação. Você também pode salvar a configuração para uso futuro.

Iniciar importação

Voltar